## Com utilitzar Science journal

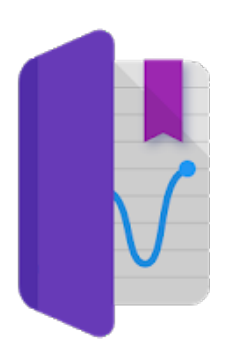

Un dels laboratoris més petits del món el teniu a la vostra butxaca: és el vostre mòbil. El vostre telèfon té tota una sèrie de sensors que li permeten, per exemple detectar canvis en la seva orientació per poder girar la imatge, o canvis en la lluminositat que li permeten ajustar la lluentor de la pantalla. L'app "Science Journal" ens permet obtenir les mesures que fan aquests sensors... i aquestes mesures ens obriran l'entrada d'aquest laboratori de butxaca.

# Obtenir l'app

L'app la podeu obtenir a partir de google play senzillament buscant "science journal". El web de l'app és el següent:

<https://sciencejournal.withgoogle.com/>

#### 1.- Afegim un experiment

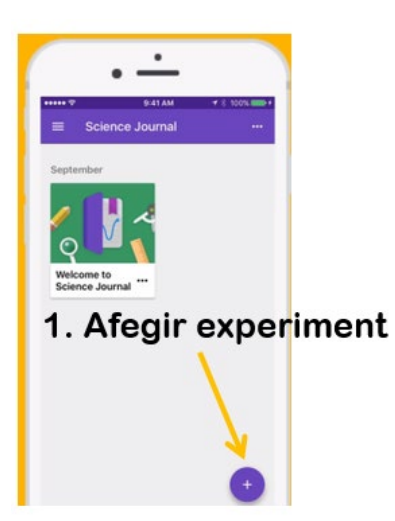

Science Journal és el més semblant a un diari de laboratori que utilitzem els científics: en un experiment podrem tenir anotacions, fotos i mesures.

El primer que farem serà crear un experiment on guardarem les mesures que fem. Per fer això un cop hem obert l'app, pitjarem el botó amb el signe +

### 2.- Mesurem

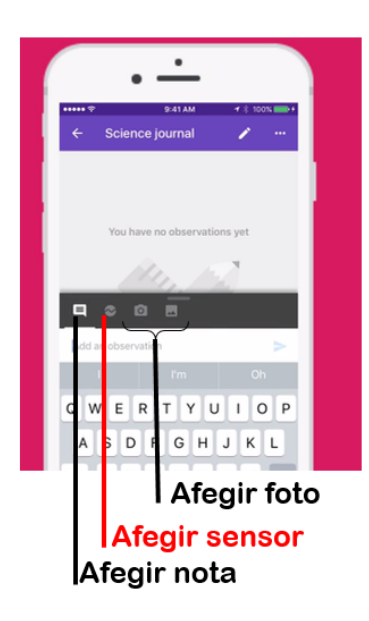

Ja tenim obert el nostre diari de laboratori per la primera pàgina, i la pantalla que veiem és la de la figura. El primer que ens apareix és un menú que ens indica si volem afegir una observació, un sensor o fer/carregar una foto.

 $\bullet$ Nosaltres escollirem afegir un sensor:

Per veure millor la nostra mesura podem arrossegar aquest menú cap a dalt

#### Menú amb els sensors

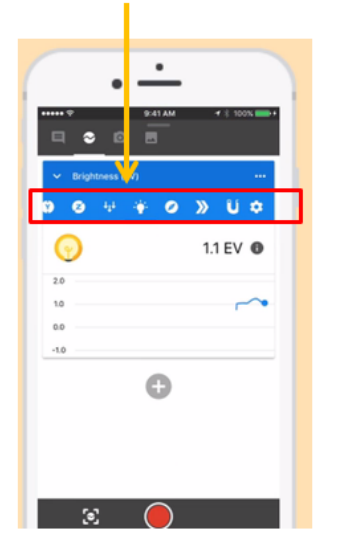

Un cop hem obert el menú dels sensors veiem que el mòbil comença a mesurar. El primer sensor que es veu a la pantalla és un detector de llum: podeu mirar què passa posant i treien la mà del telèfon mòbil: com canvia la mesura de la lluminositat?

Podem, però, escollir algun altre sensor.

La majoria de telèfons poden mesurar la intensitat sonora, la freqüència, l'acceleració lineal, l'acceleració en tres eixos (x,y i z), la direcció del camp magnètic i la seva intensitat.

#### 3.- Analitzem

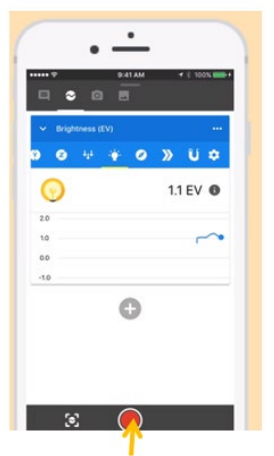

Gravar la mesura

Hem decidit que volem gravar la intensitat lumínica, per exemple, per mesurar com es veu afectada per l'orientació del mòbil.

Quan estiguem preparades només caldrà pitjar el botó de gravar i començarem la nostra primera mesura.

Per aturar, pitgem el mateix botó, que ara tindrà forma de quadrat.

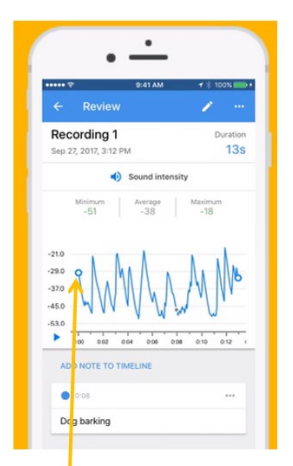

Desplaça el cursor per mesurar

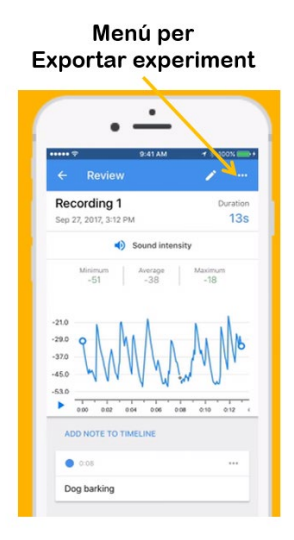

Abans de continuar, és molt convenient canviar el nom de la mesura pitjant el petit llapis que apareix al marge superior dret d'aquesta pantalla.

Per fer una primera anàlisi de la mesura que hem fet podem desplaçar el cursor amb forma rodona per la mesura. En una petita finestra ens indicarà a l'esquerra el temps, i a la dreta la mesura del sensor.

També podem amb dos dits augmentar o disminuir la regió en què volem fer l'anàlisi, si volem veure algun detall de la mesura.

De totes maneres, sovint volem fer una anàlisi més detallada de la nostra mesura...

Per exportar l'experiment cal pitjar al menú indicat amb tres punts al marge superior dret. S'obrirà un diàleg. Hem d'obrir l'opció de compartir. Ara només ens cal escollir de quina forma volem exportar l'experiment: el podem enviar per watsapp, gravar-lo al nostre drive, exportar-lo per mail...

El fitxer que es genera té com a extensió .csv que significa "comma separated values", és a dir valors separats per una coma. Per tant serà una sèrie de línies on apareixerà el temps, una coma, i els valors que el sensor que heu escollit.

#### Recursos addicionals:

La pàgina de "science Journal" té una excel·lent explicació d'aquesta app. La podeu trobar a:

<https://sciencejournal.withgoogle.com/>

Podeu trobar també una excel·lent explicació al canal de "science buddies":

<https://www.youtube.com/watch?v=3KEaJ6MXNKM>